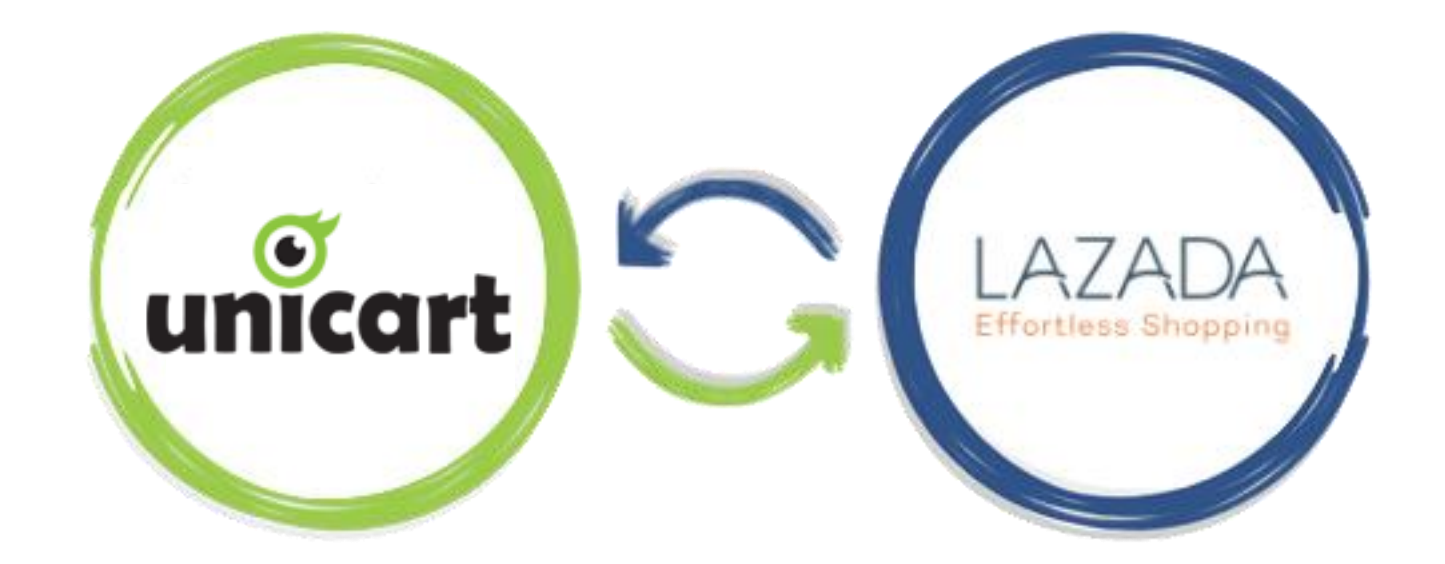

# UNICART SYNC TO LAZADA

## Step 1: Login to your Unicart account.

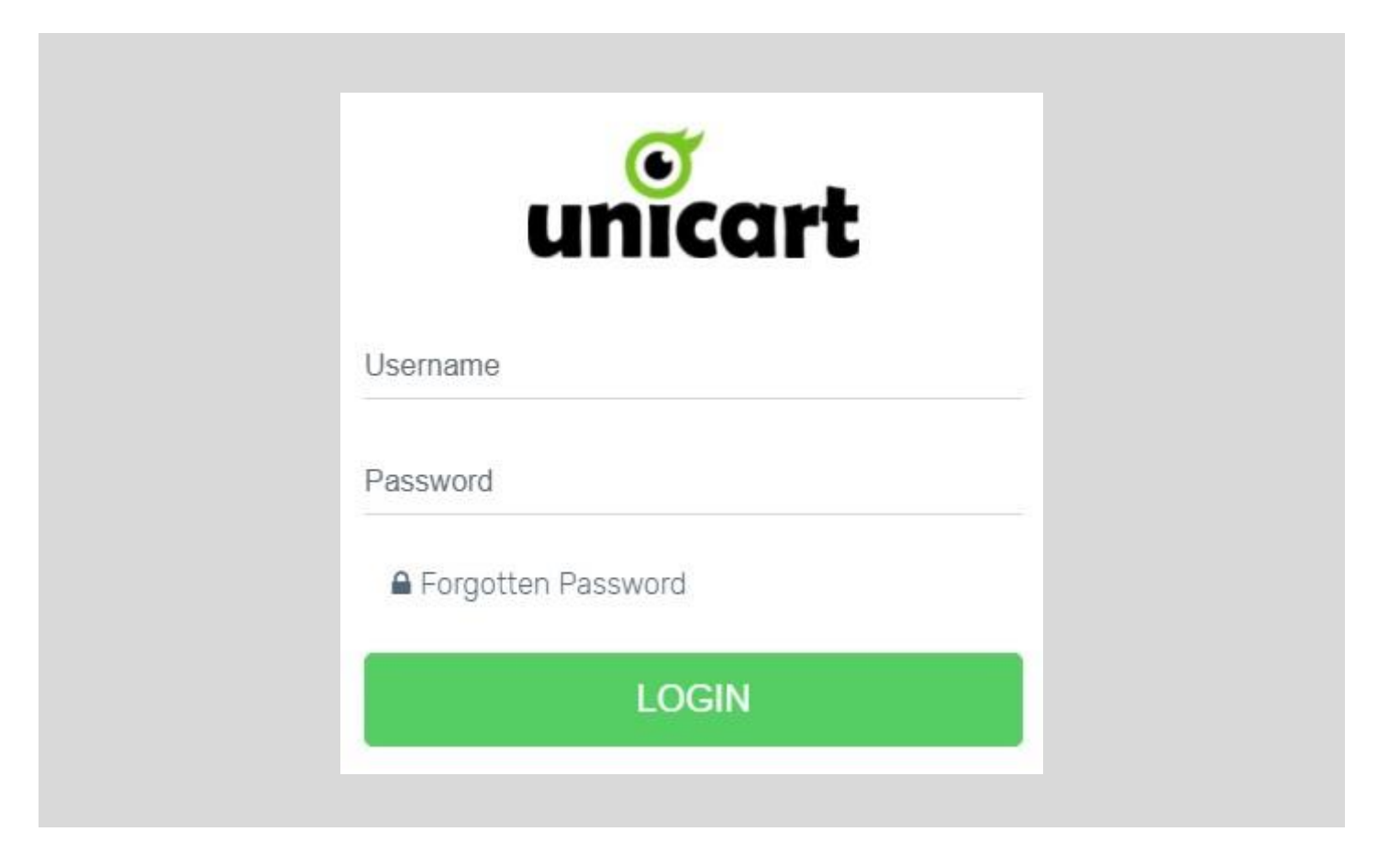

## Step 2: Click "Marketplace" on the left panel.

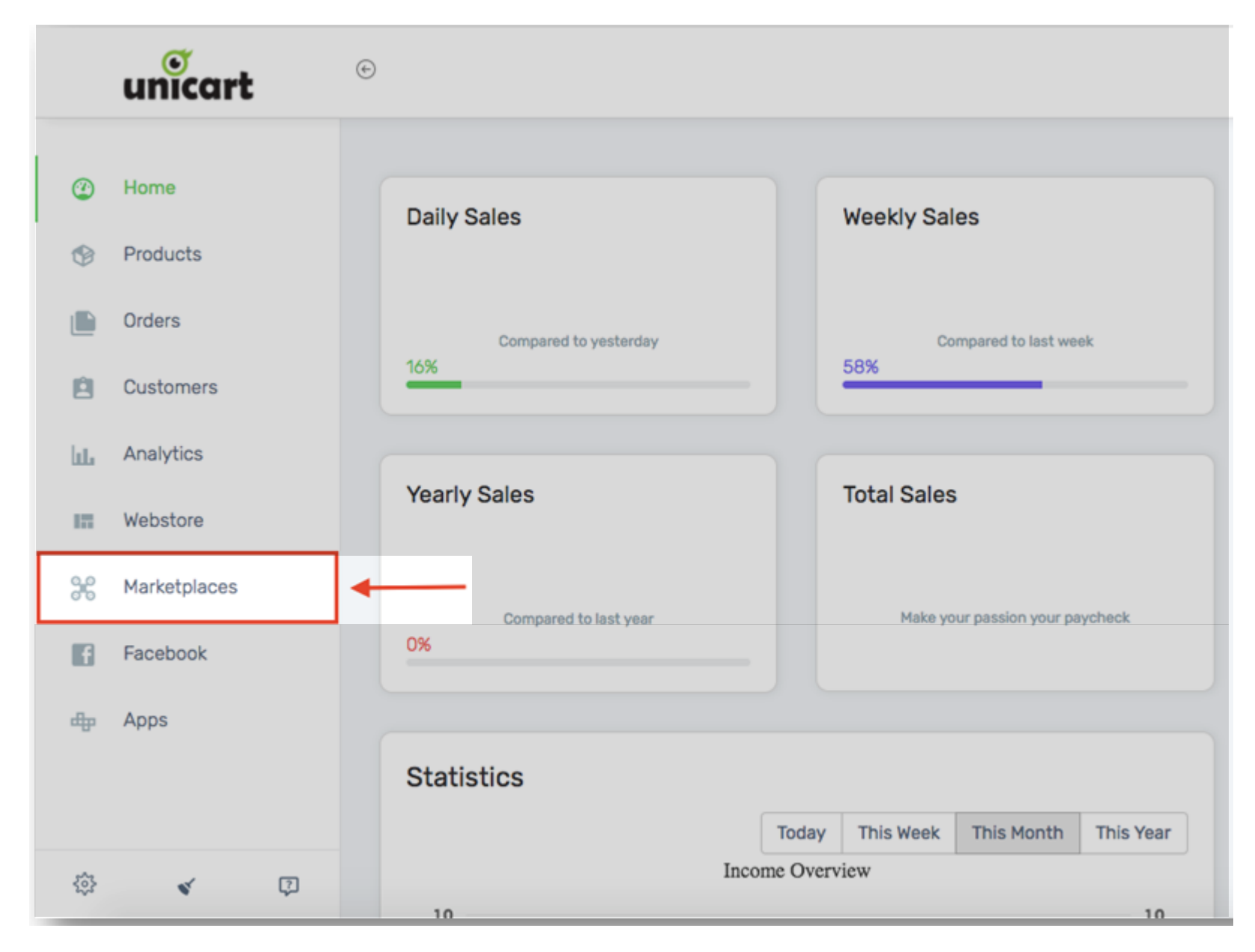

## Step 3: Choose "New Lazada Sync".

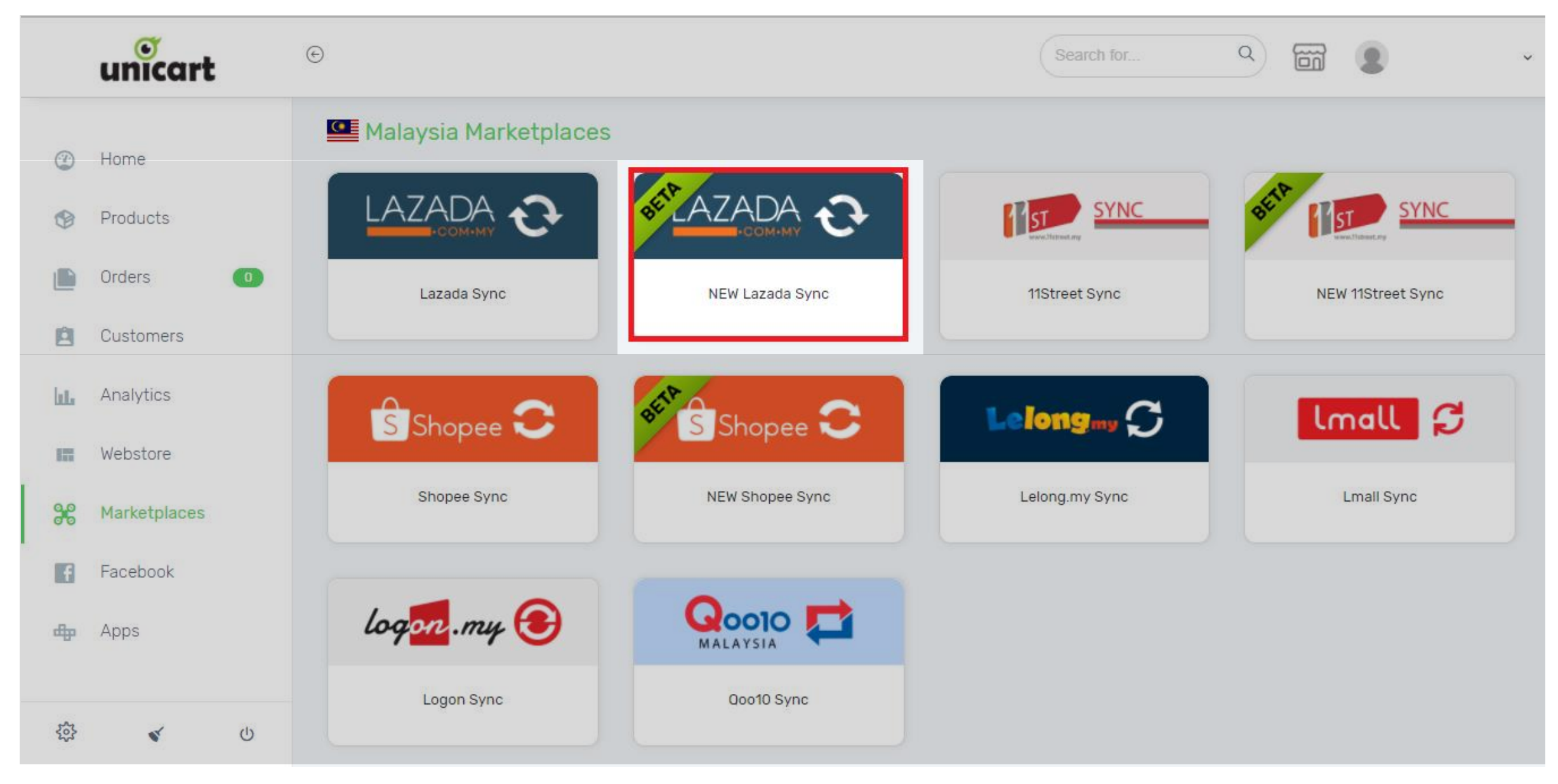

## Step 4: Click [ + ] button to sync the product.

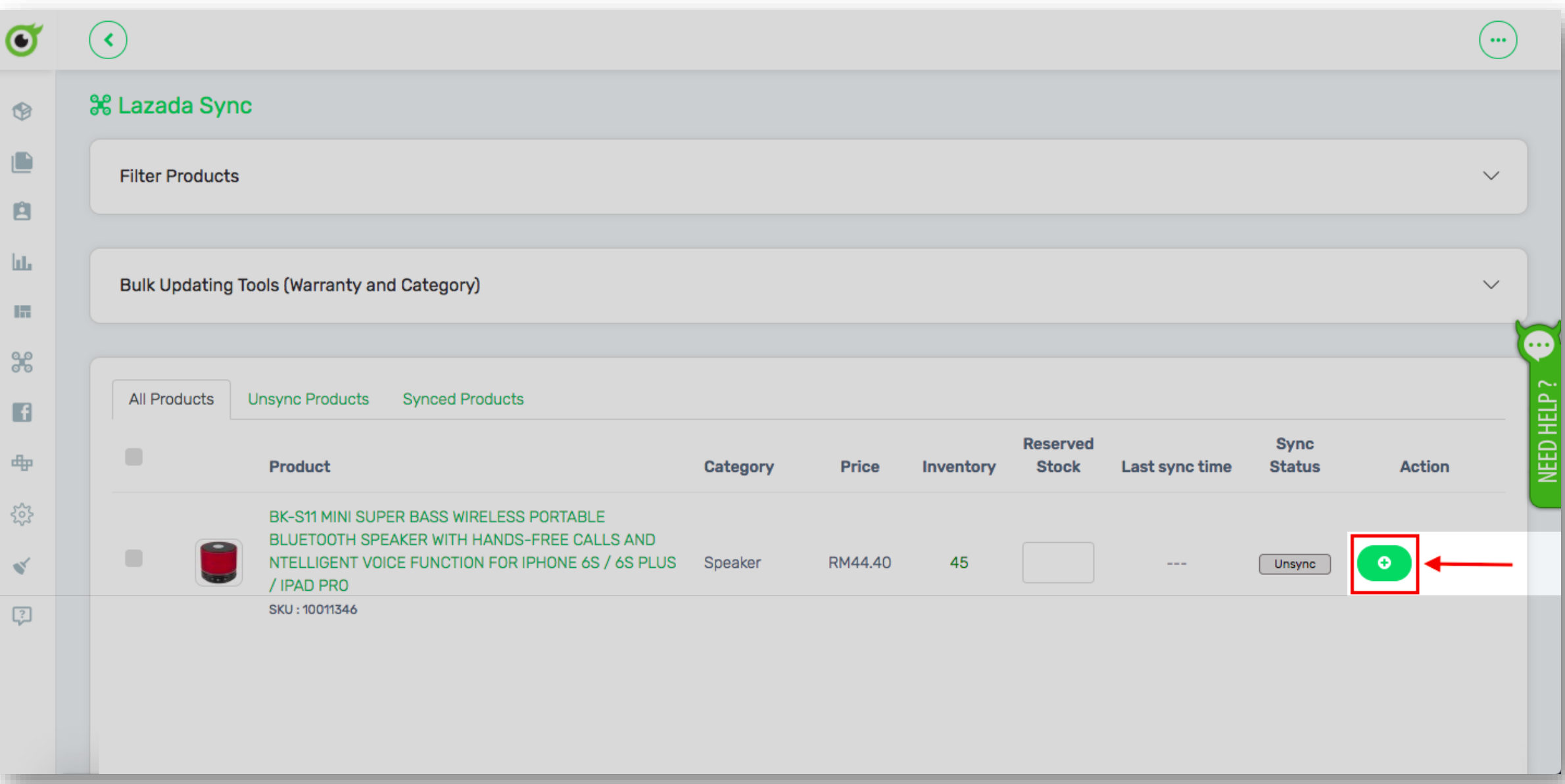

## Step 5: Select Category

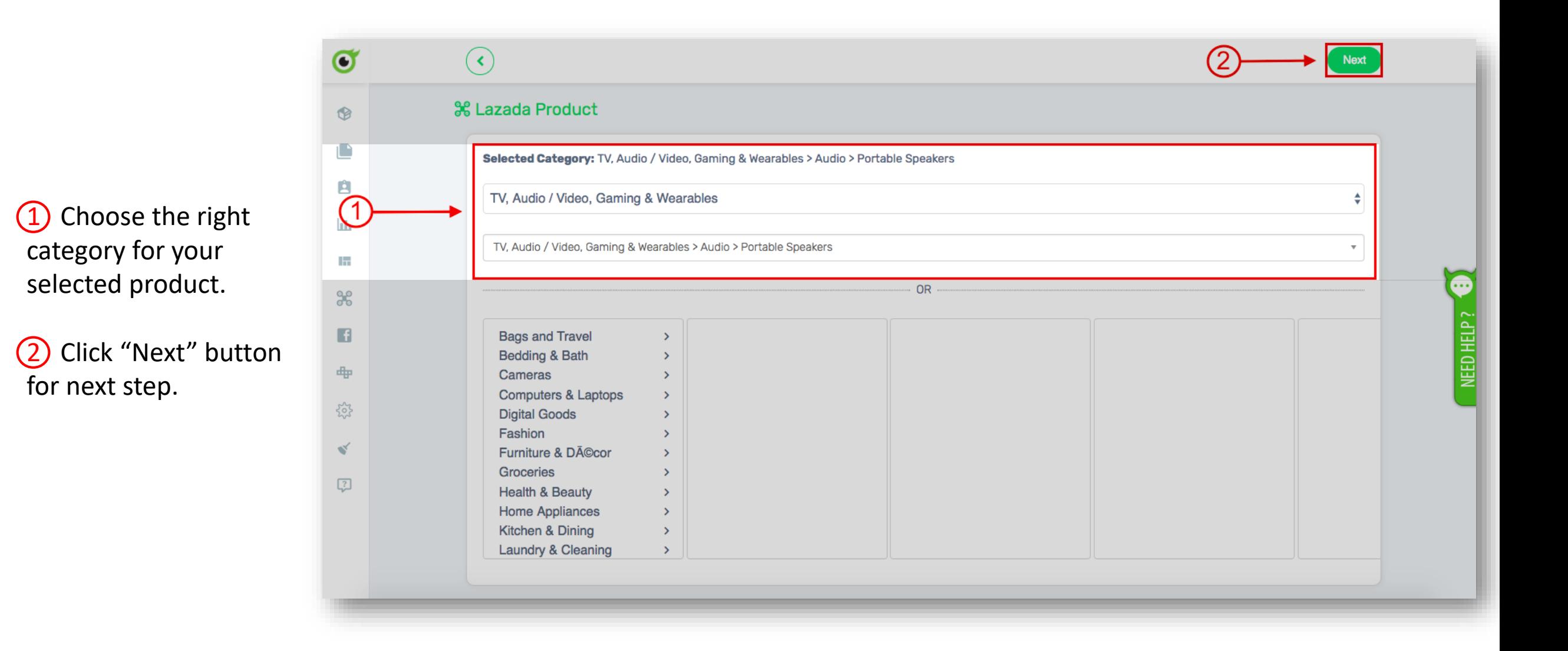

## Step 6: Fill in the form.

 $\bigoplus$  [ $*$ ] is compulsory to fill.

 $\bullet$ 

 $\circledR$ 

O

自

 $\mathbf{h}\mathbf{h}$ 

 $\overline{\mathrm{m}}$ 

 $\frac{90}{90}$ 

 $\blacksquare$ 

中

303

 $\mathbf{v}'$ 

 $\boxed{?}$ 

2 For "Brand" please choose "OEM".

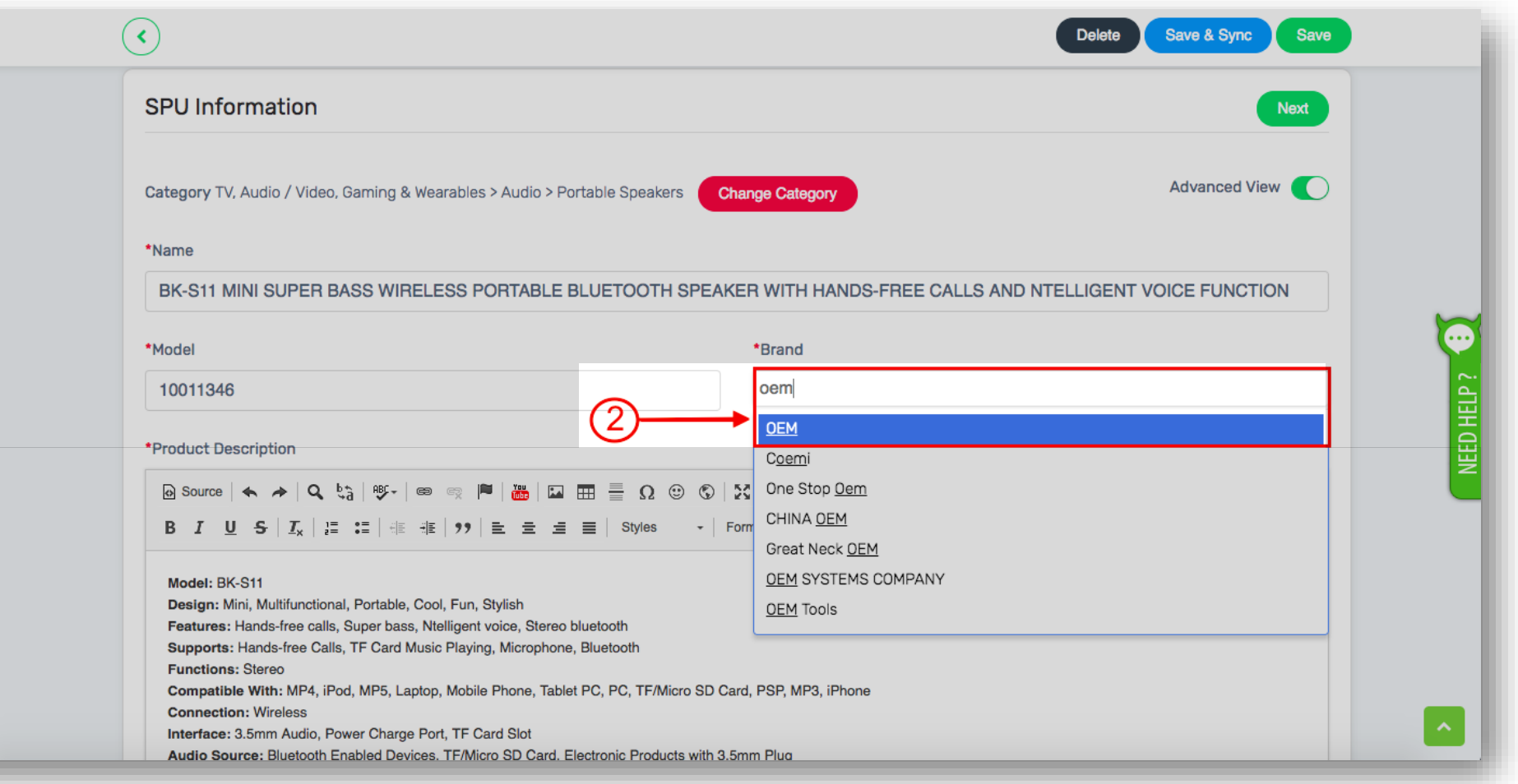

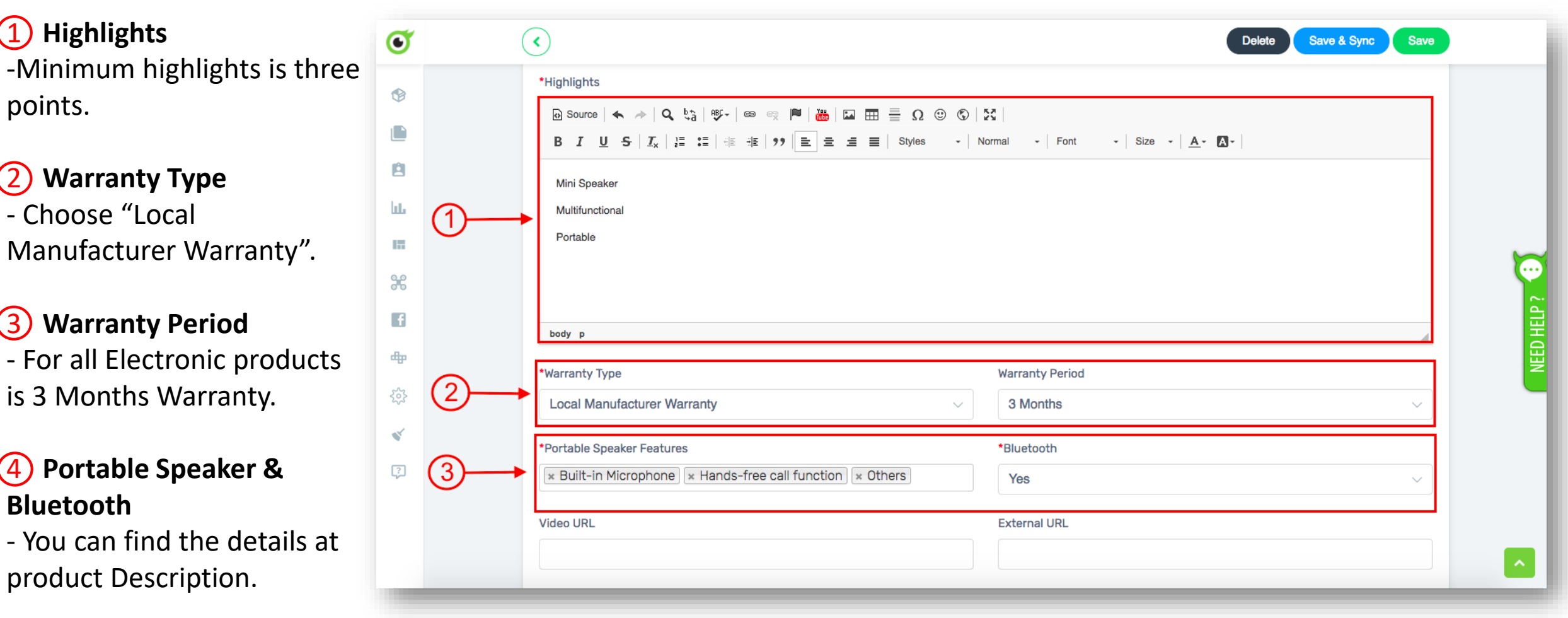

## Step 7: Click "SKU & Images" button.

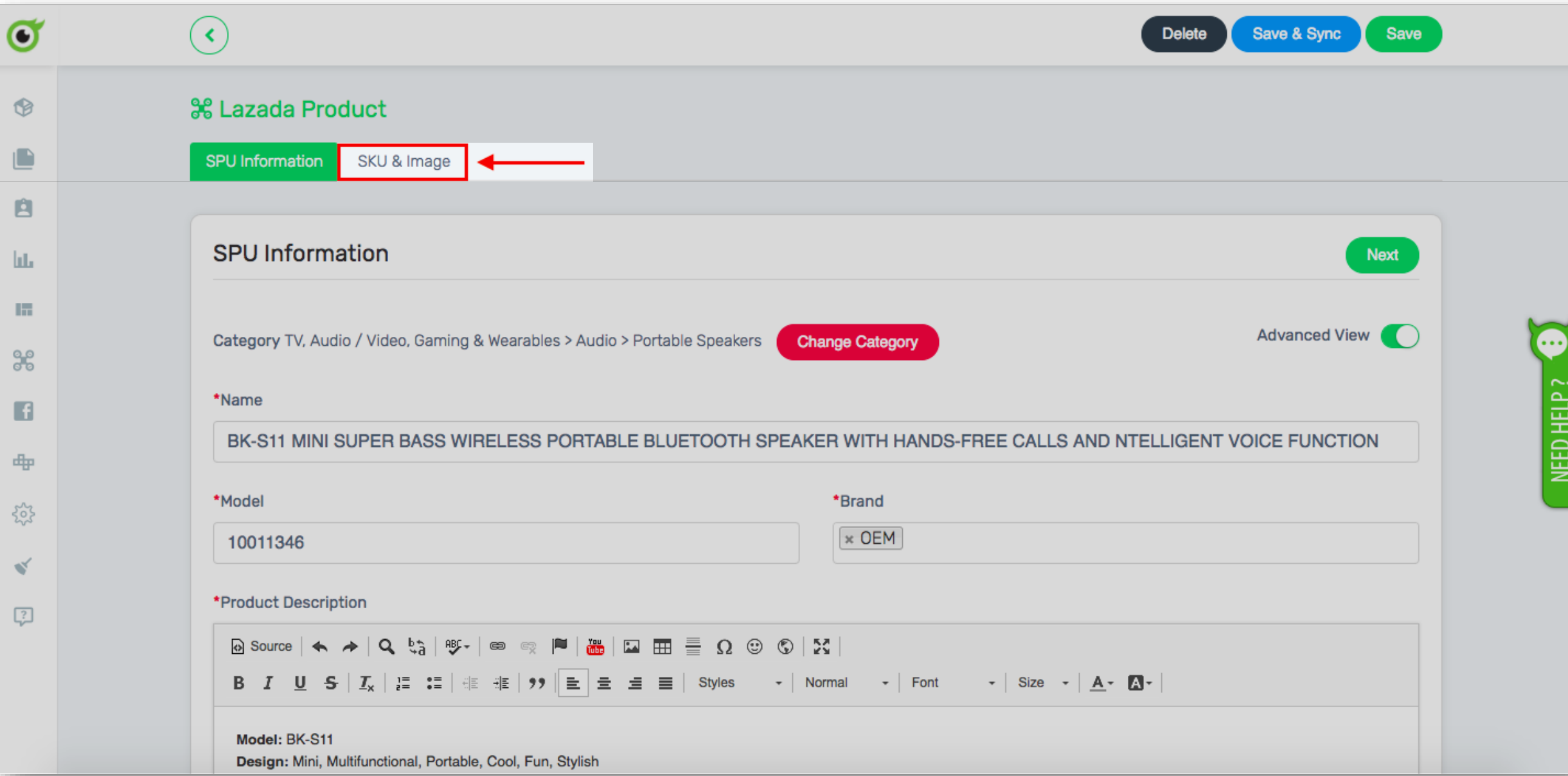

1 Click "Advance View" button.

2 Choose the colour for the product.

#### 3 **Seller SKU**

-Please don't change the Seller SKU. (If change the product inventory and order will not auto sync).

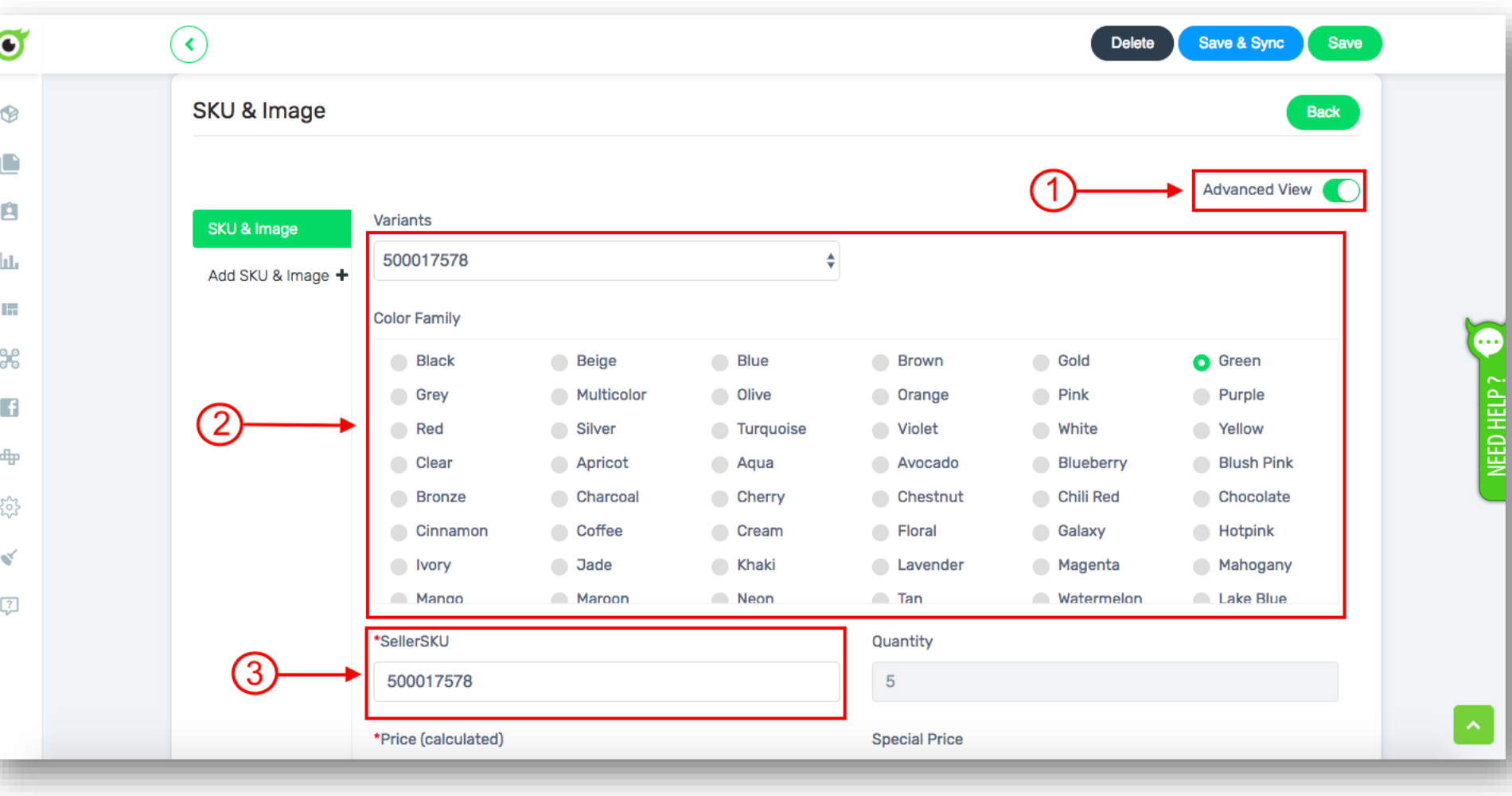

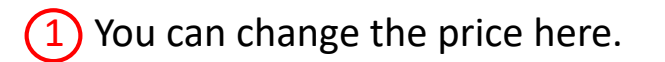

#### **Note:**

-If you want to give a **"Special Price"**  you can put the price at the columm and fill in the start/end date promotion.

It will shown like this at lazada:

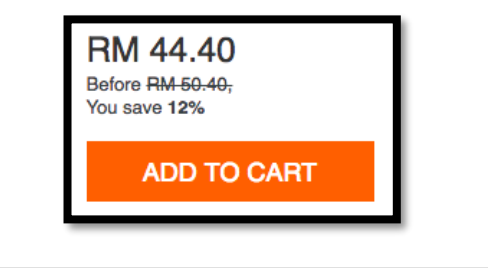

2 **What's in the Box** - Put "1 X [product name]"

#### 3 **Package Weight (Kg)**

- You can find the package weight at product description.

4 **Taxes** -Choose **"default"** if you're not a registered GST.

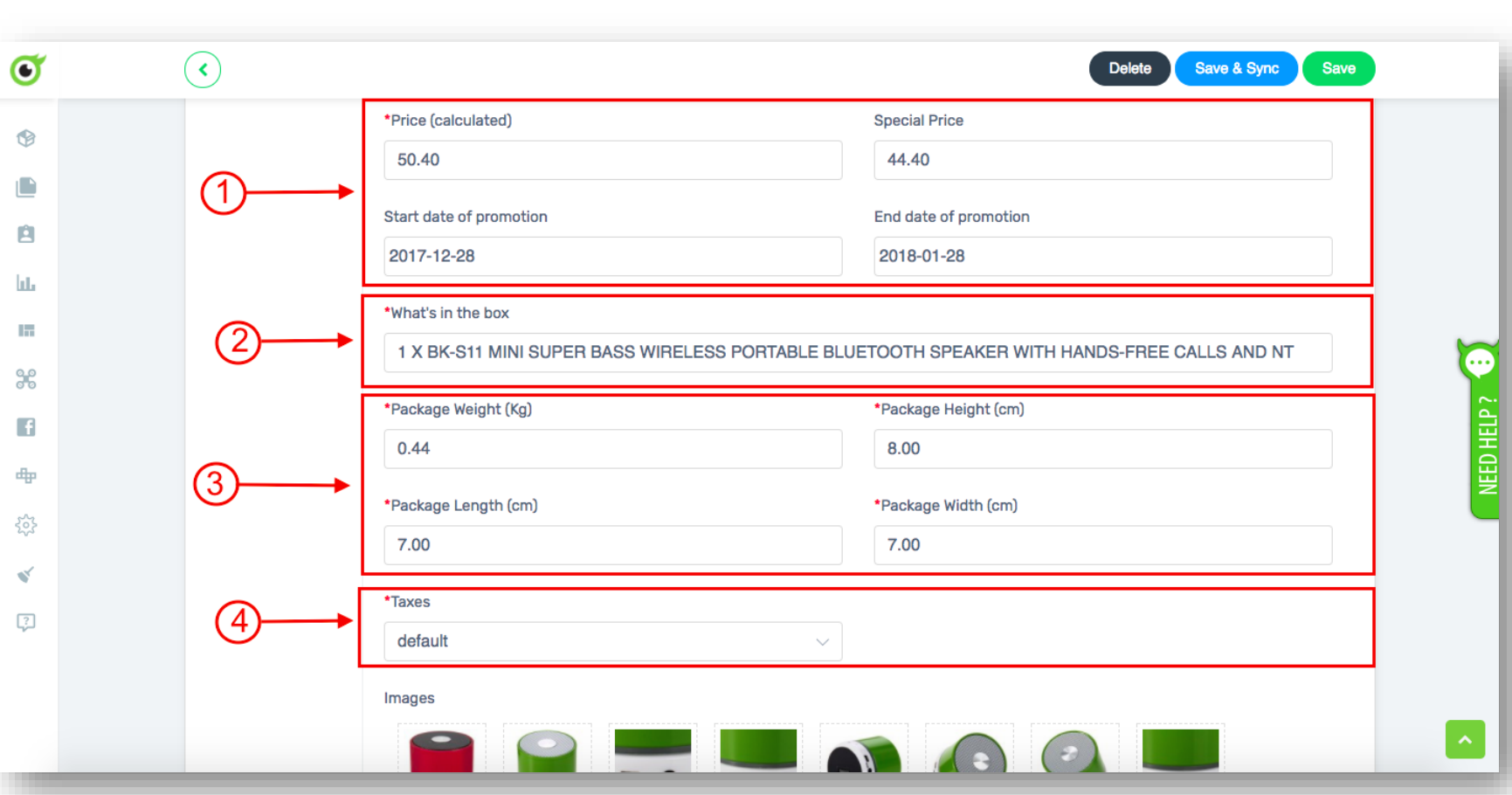

(1) Choose the correct images according to the sku, if the sku is for green colour, please choose the green colour product images only.

2 You can remove the red product images by click the **(x)**  button.

3 Optional fields.

4 **Search Keywords** - You can put the attracting keyword for the products.

5 If everything is ready and the product don't have varient you can click **"Save & Sync"** button.

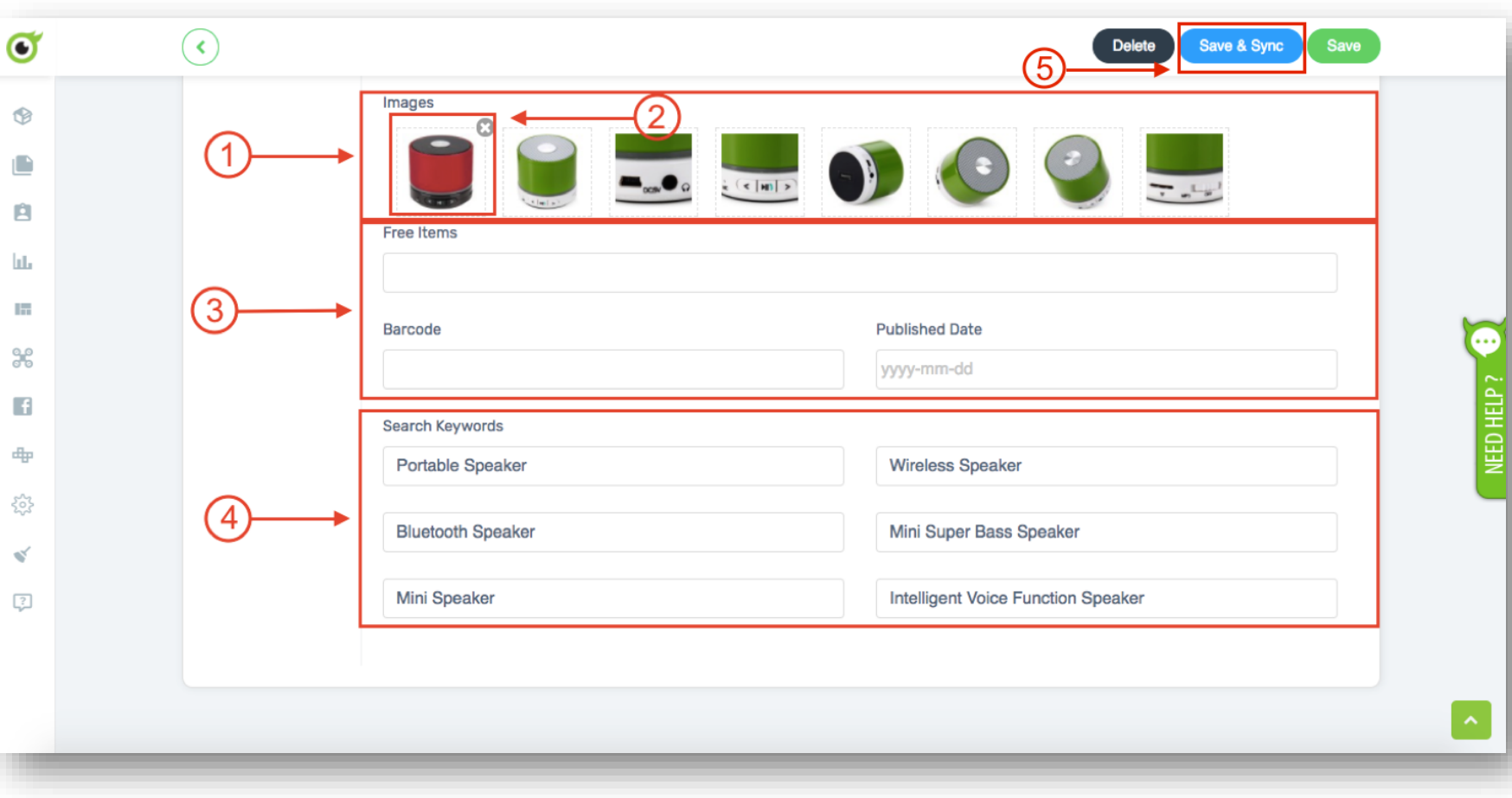

## IF THE PRODUCT HAS VARIANT

#### **Note:**

Here you will know if the product has variant (if don't have second sku /variant you can just click the **"Save & Sync"**  button).

1 If the product have variant, you can click the **"Add SKU & Image".**

2 Click the second one to fill the details for the second variant.

3 Choose the right colour for the second sku. **"Red"**

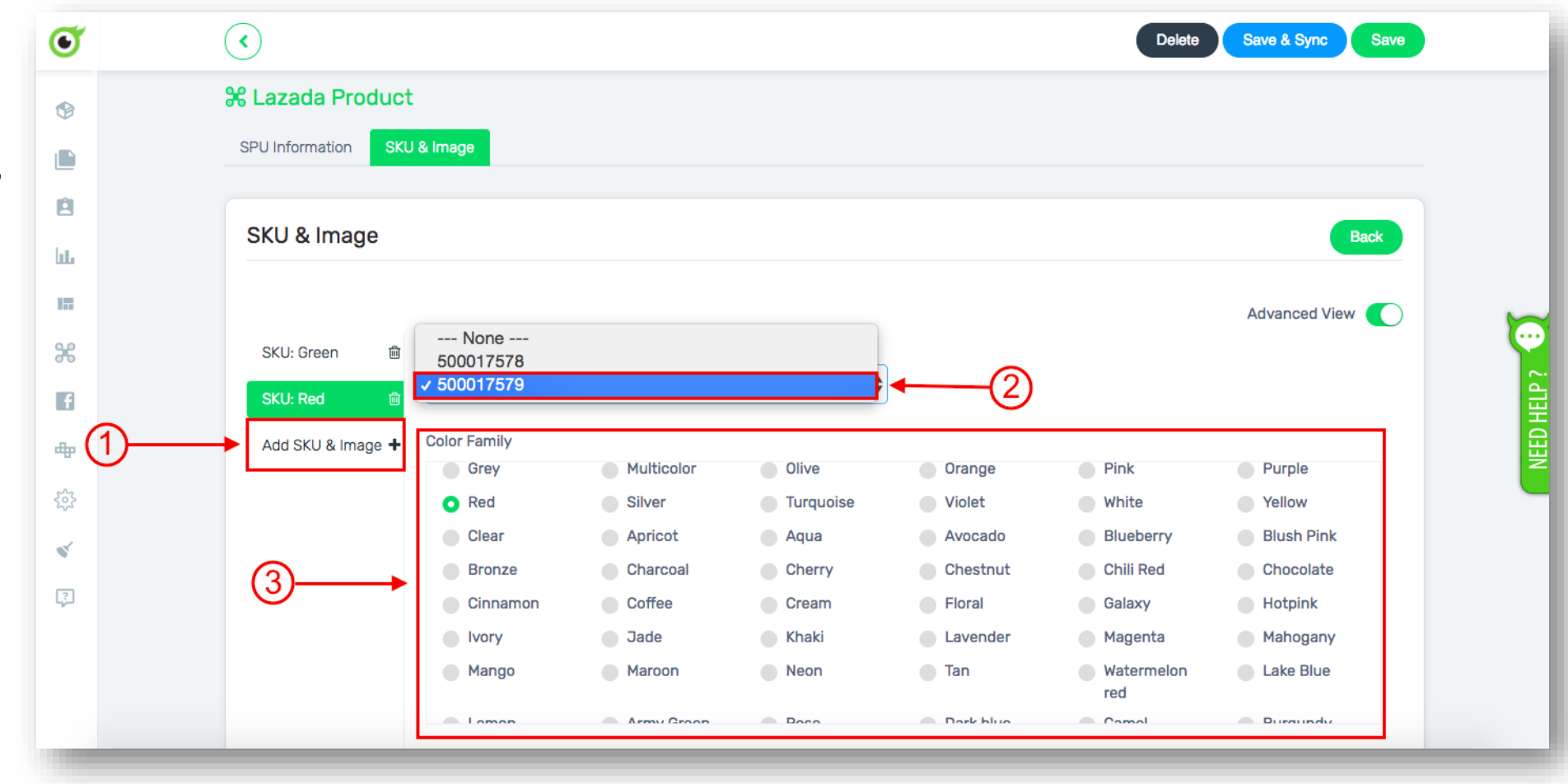

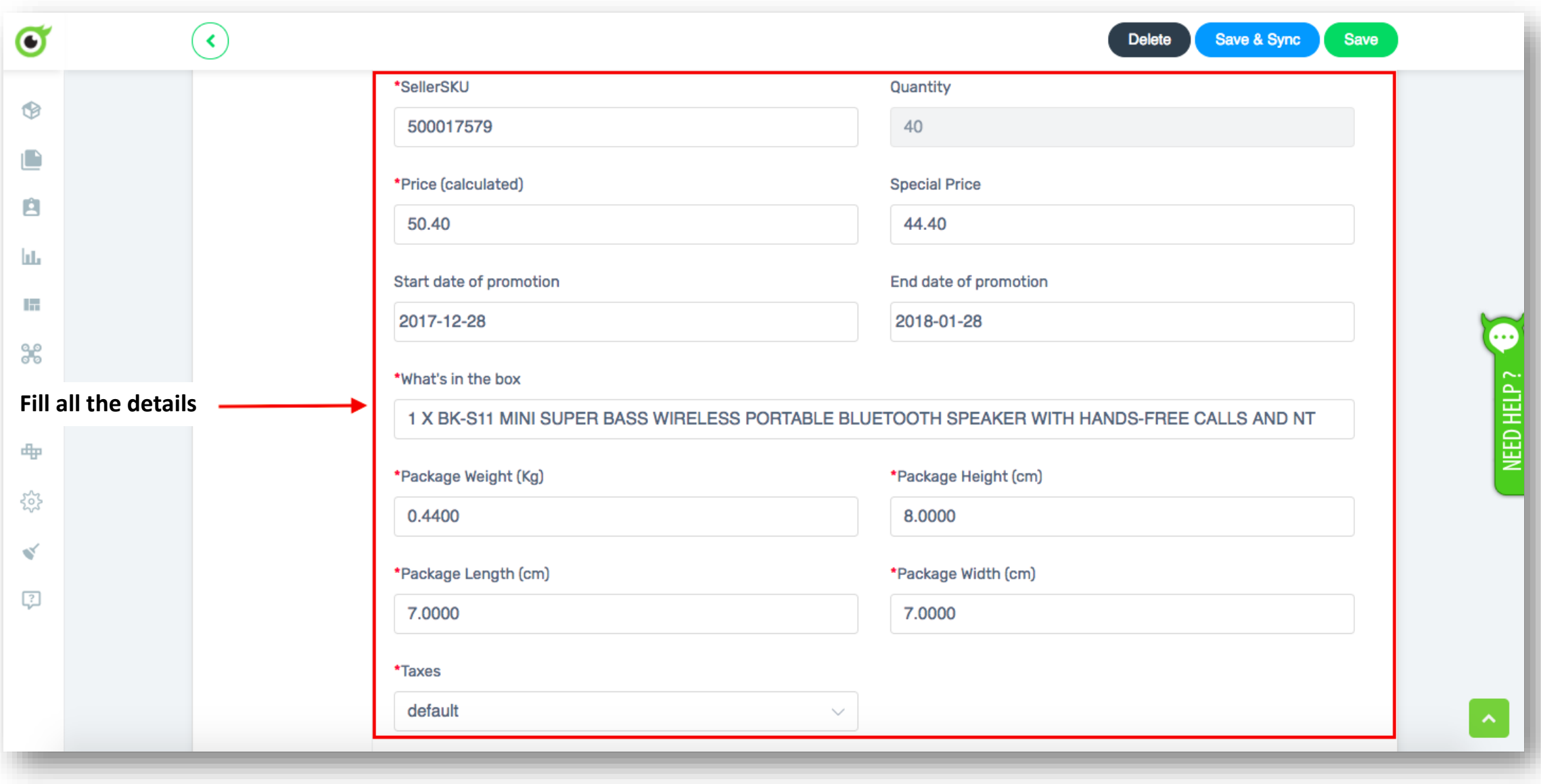

1) Click the button to add more images.

2 Fill all the details.

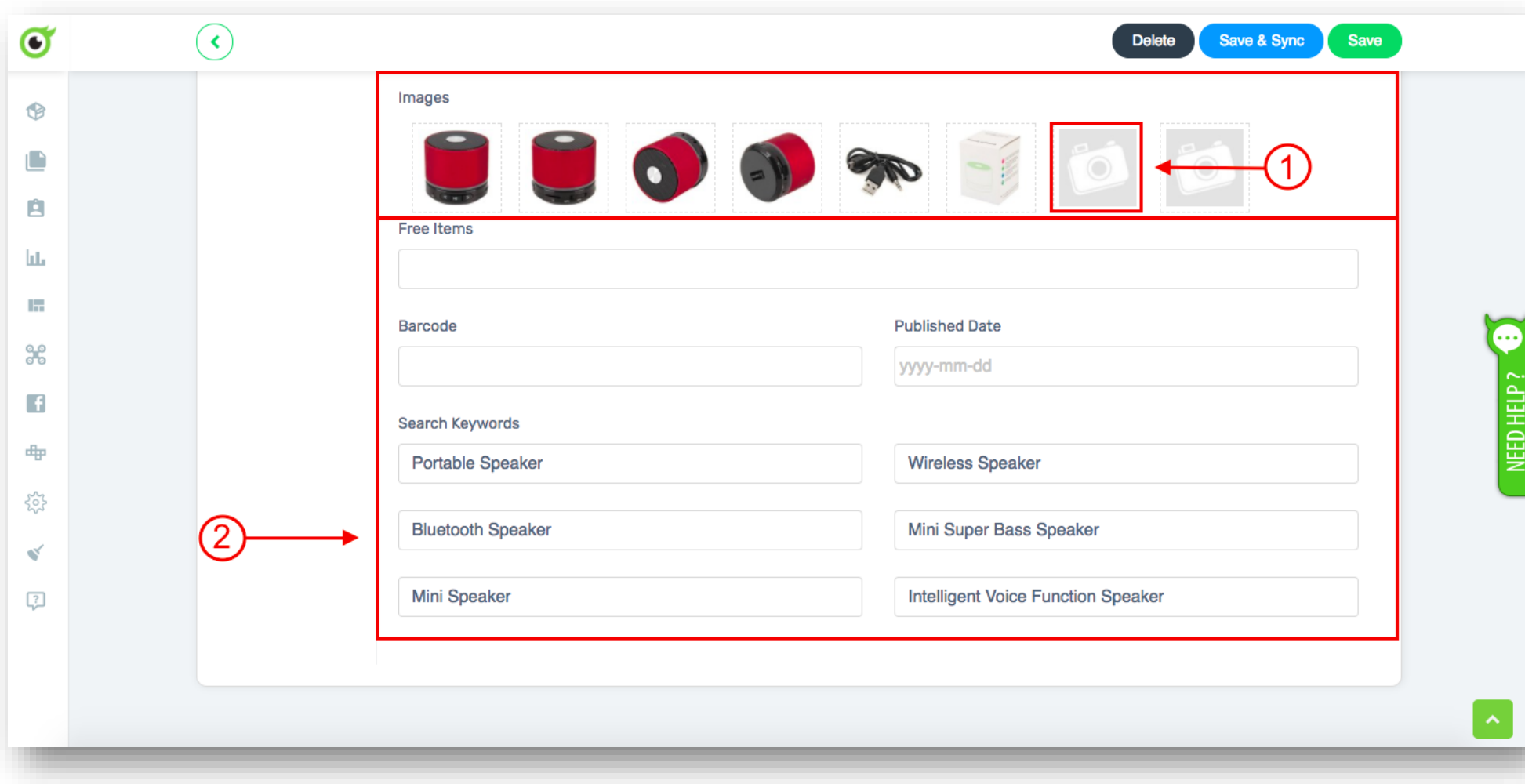

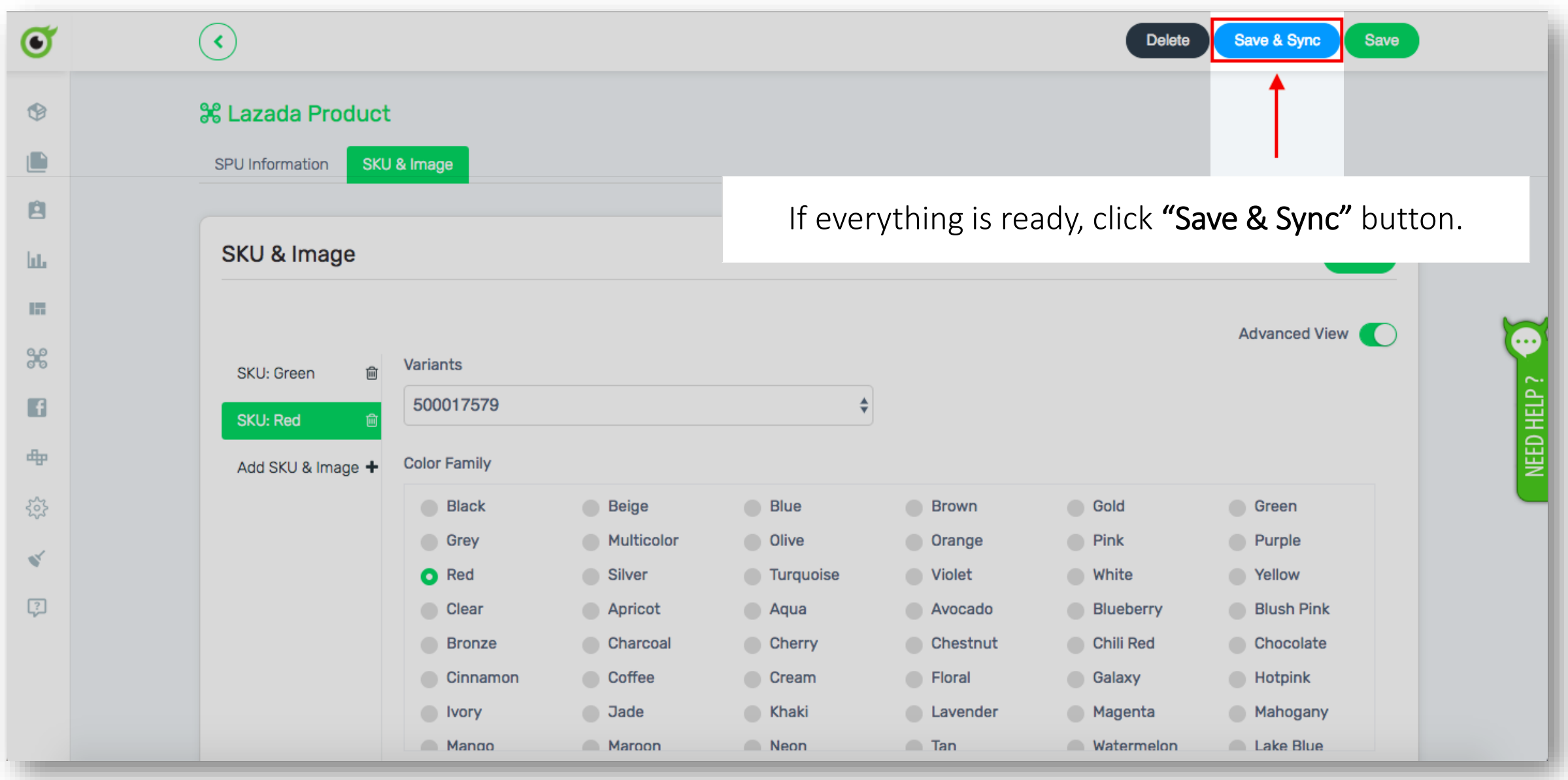

#### **Note:**

- Please give some time for Lazada to approve the product.

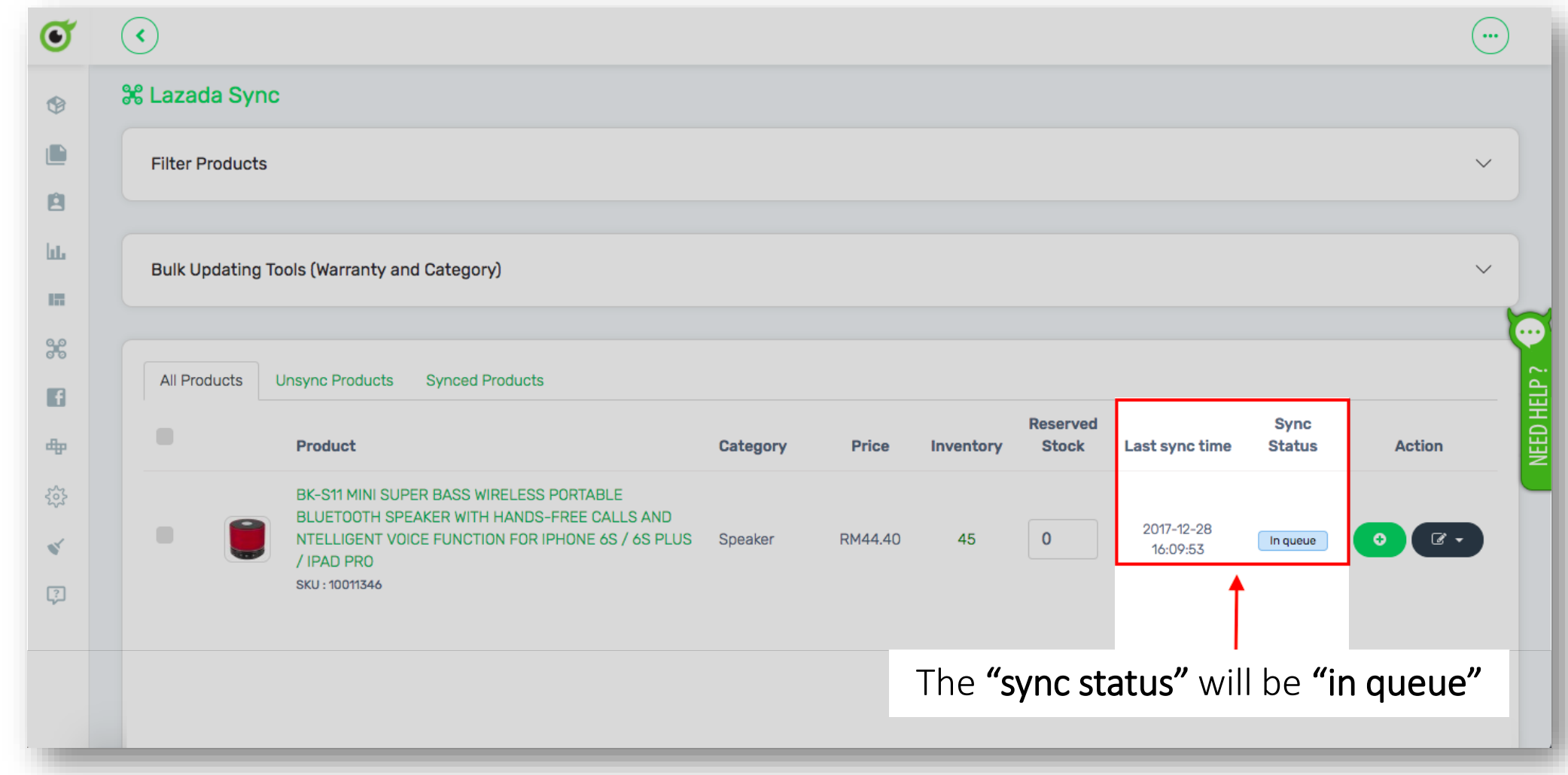

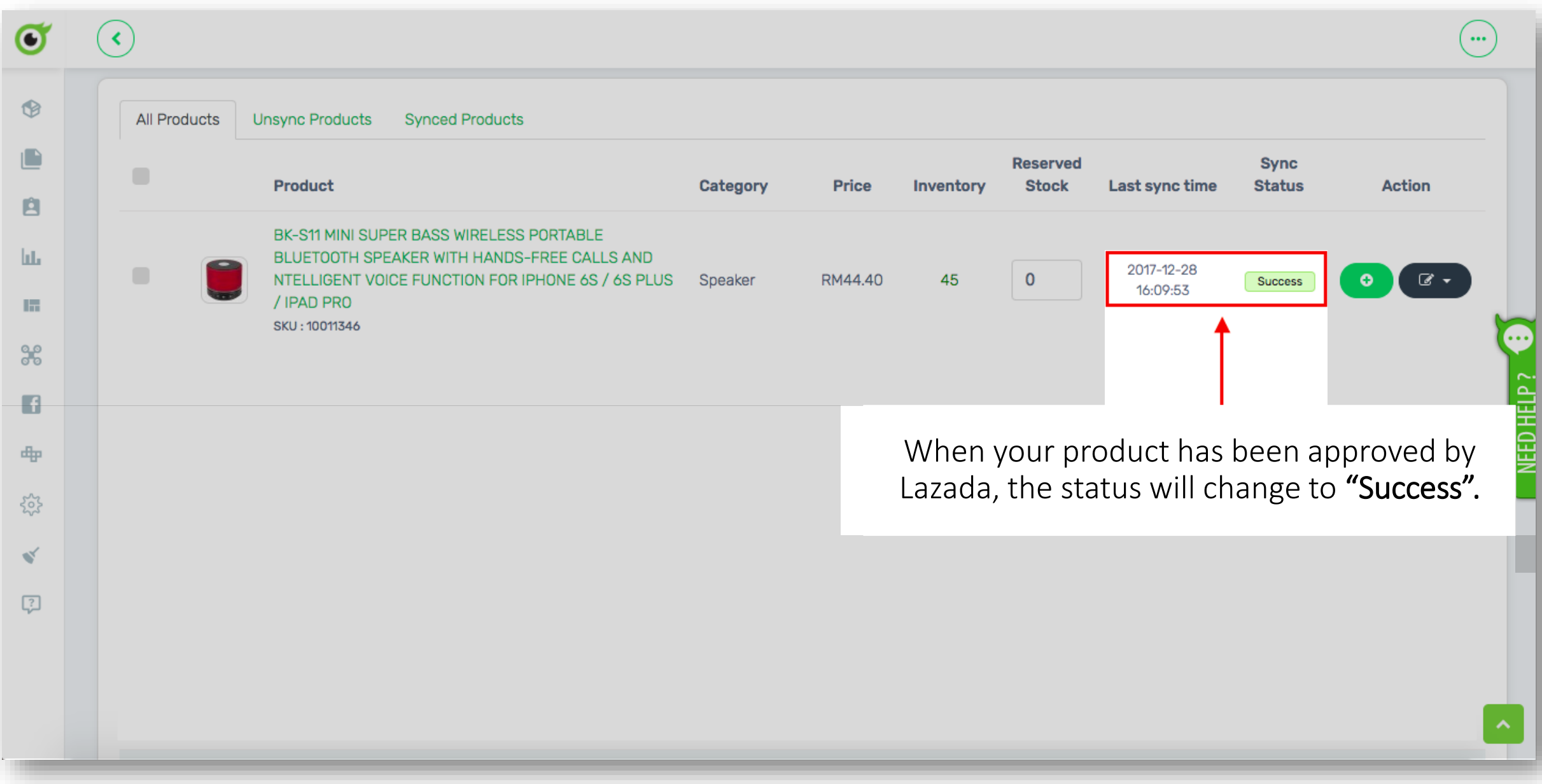

## Once the status already "success", you can view the product at your lazada seller center.

SUAZADA Malaysia  $\mathcal{B}$ Products  $\blacktriangleright$ Orders  $\blacktriangleright$ Promotions  $\blacktriangleright$ Finance Analytics  $\blacktriangleright$ Home > Products > Product Overview  $\frac{1}{2}$  |  $\frac{1}{2}$ **Product Overview** Add New Export  $\blacktriangleright$ Import View History  $\blacktriangledown$ Name Seller Sku Shop SKU Search 1 [Click products > **BK-S11 MINI SUPER BASS WIRELESS PORTABLE BLUETOOTH SPEAKER** Manage products] to view WITH HANDS-FREE CALLS **SKUJM** Retail Price JN Name JN Created JN Sale price J Available Visible Active JN Actions AND NTELLIGENT VOICE **FUNCTION FOR IPHONE 6S** the product that you have /6S PLUS / IPAD PRO **BK-S11 MINI SUPER BASS WIRELESS PORTABLE BLUETOOTH SPEAKER** synced. WITH HANDS-FREE CALLS 500017578 2017-12-28  $-50.4$ 44.4 Actions -**AND NTELLIGENT VOICE FUNCTION FOR IPHONE 6S** 6S PLUS / IPAD PRO  $\left[2\right]$ (2) This is the product that **BK-S11 MINI SUPER BASS WIRELESS PORTABLE BLUETOOTH SPEAKER** already synced to your WITH HANDS-FREE CALLS 500017579  $2017 - 12 - 28$  50.4 44.4 40  $\checkmark$ Actions -**AND NTELLIGENT VOICE FUNCTION FOR IPHONE 6S** Lazada account, you can 6S PLUS / IPAD PRO mouse over to the link to **BK-S11 MINI SUPER BASS** view the product.**WIRELESS PORTABLE BLUETOOTH SPEAKER** WITH HANDS-FREE CALLS AND NTELLIGENT VOICE **FUNCTION FOR IPHONE 6S** /6S PLUS / IPAD PRO

# CONGRATULATION!!

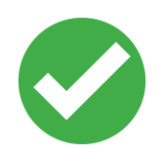

You've successfully synced product from Unicart to Lazada

## **FOR ANY INQUIRES**

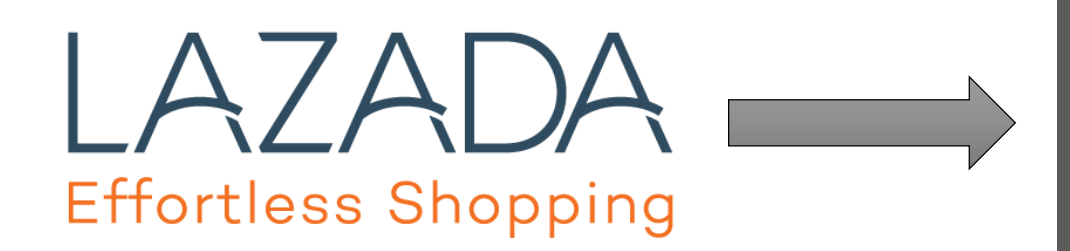

## **PARTNER SUPPORT**

**03-27252925**

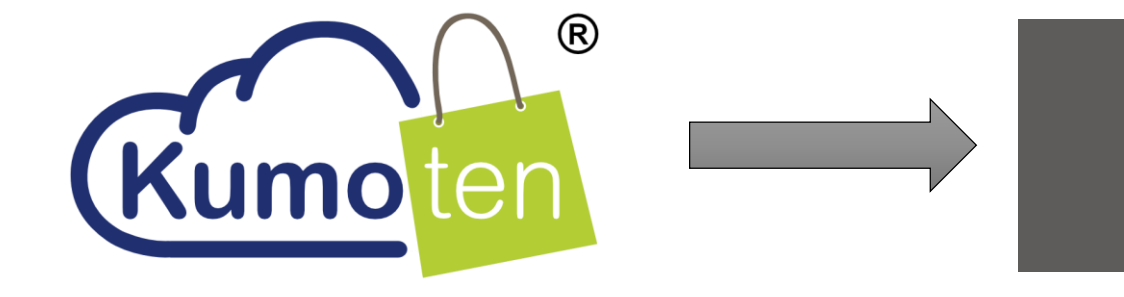

### **CUSTOMER SUPPORT**

**019-3310990 (LISA)**